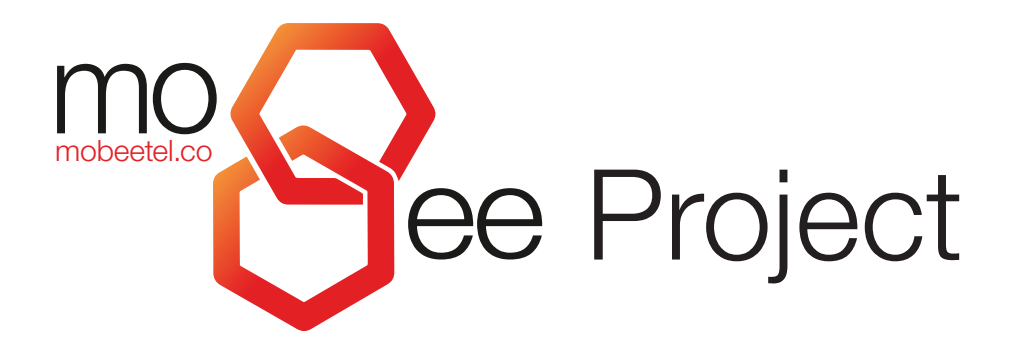

WORLDWIDE VIRTUAL MOBILE OPERATOR

WE REINVENT THE COMMUNICATION

# How to buy MBE token?

#### <span id="page-1-0"></span>**CONTENTS**

- [1. System requirements to work with your Personal Area](#page-2-0)
- [2. Buying for Ethereum \(ETH\)](#page-3-0)
	- [2.1 Buying through your Personal Area https://ico.mobeetel.co](#page-3-0)
	- [2.2 Buying through MyEtherWallet](#page-4-0)
- [3. Buying for other cryptocurrency \(about 50 cryptocurrencies accepted\) in your Personal Area](#page-5-0)
- [4. Information on the smart-contract](#page-7-0)
- [5. How to add MBE tokens to your wallet](#page-8-0)

For all questions on how to buy, please, contact us on [support@mobeetel.co](mailto:support%40mobeetel.co?subject=)

## <span id="page-2-0"></span>1. SYSTEM REQUIREMENTS TO WORK WITH YOUR PERSONAL AREA

Please, use wallet Metamask with browser [GoogleChrome](https://www.google.com/chrome/browser/desktop/index.html) / [Firefox](https://www.mozilla.org/ru/firefox/new/) / [Opera](http://www.opera.com/ru/download) to work with your Personal Area.

Please, note that there is no mobile version of a Personal Area because Metamask plugin is supported by computer versions of browsers Chrome/Firefox/Opera only.

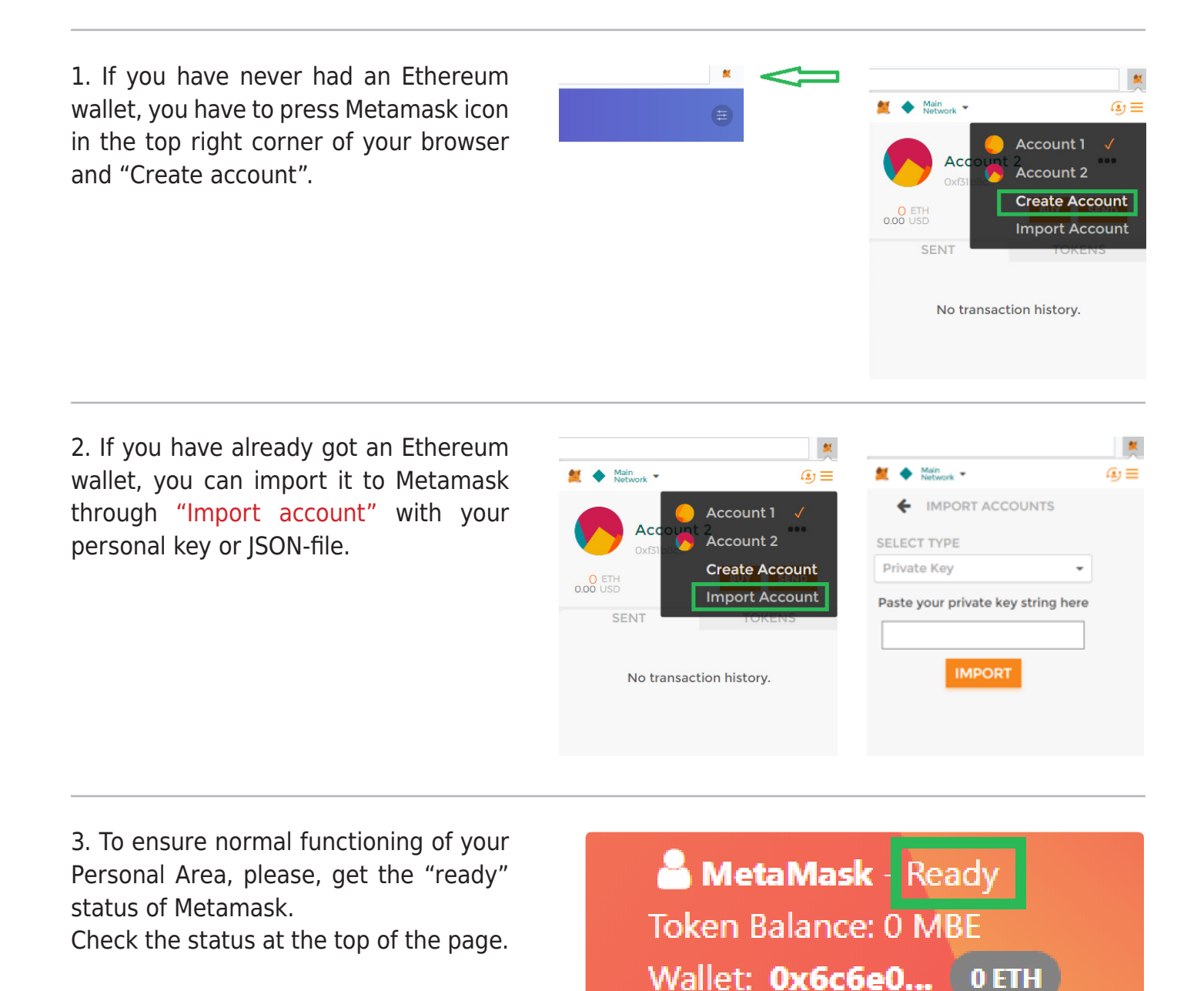

Possible Statuses:

**Not connected** – there is a Metamаsk connection problem or plugin uninstalled **Loading** – please, wait, synchronizing with Metamask is in progress **Locked** - please, press Metamask icon in the upper right corner of your browser and enter the access password to unlock **Ready** – ready to buy tokens

You can take advantage of a [direct purchase](#page-8-0) to smart-contract address

## <span id="page-3-0"></span>2. BUYING FOR ETHEREUM (ETH)

## **2.1 Buying through your Personal Area**

- 1. Follow the hyperlink <https://mobeetel.co>
- 2. Press **C** Buy Tokens or enter your Personal Area by direct hyperlink <https://ico.mobeetel.co>

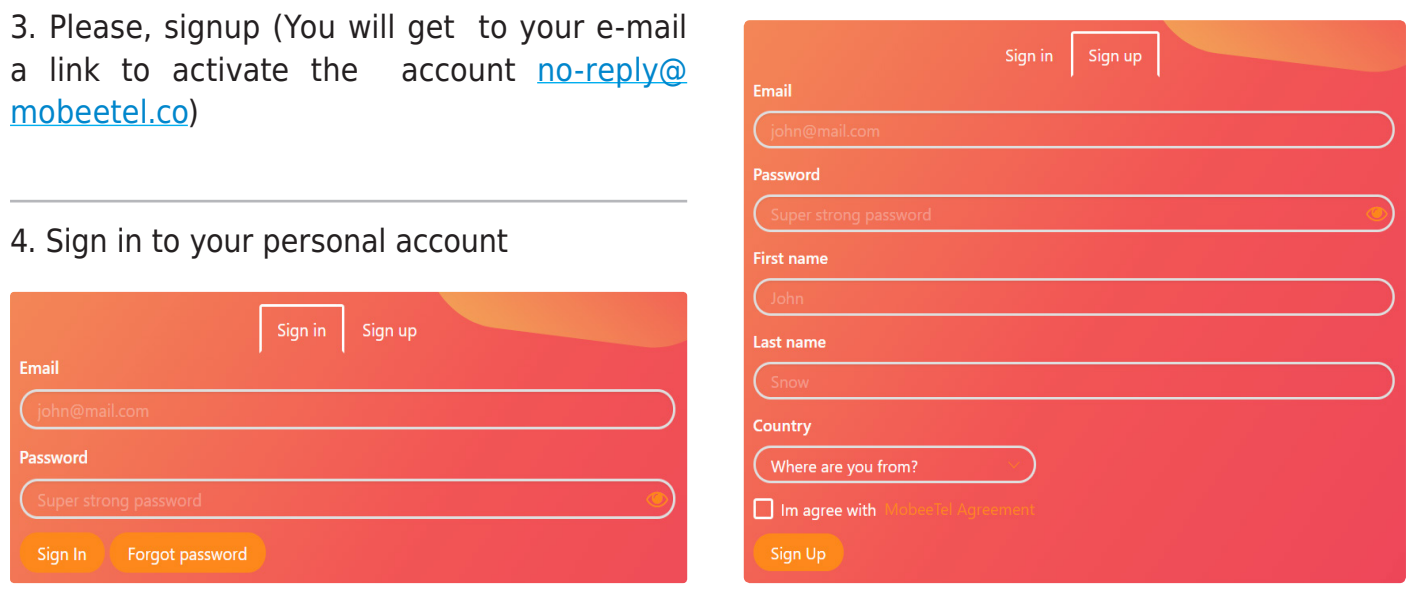

4. Check the Metamask status. For proper work it's should be installed and unlocked. See the status in the top part of your Personal Area.

MetaMask - Ready Token Balance: 0 MBF Wallet: 0x6c6e0... 0ETH

Possible Statuses:

**Not connected** – there is a Metamаsk connection problem or plugin uninstalled **Loading** – please, wait, synchronizing with Metamask is in progress

**Locked** – please, press Metamask icon in the upper right corner of your browser and enter the access password to unlock

**Ready** – ready to buy tokens

7. Please, enter the contribution in ETH. The calculator bellow will show you the sum of MBE tokens you are going to buy.

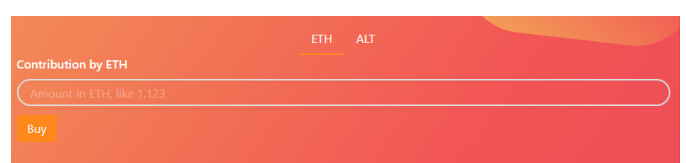

Then a window of Metamask wallet will open and you will be offered to confirm the transaction. You will get the MBE tokens after the confirmation.

7. You can read how to add MBE tokens to your wallet in chapter [5 of the present document](#page-8-0).

Please, note that transactions with your MBE tokens are unavailable until the end of ICO period.

### <span id="page-4-0"></span>**2.2 Buying through MyEtherWallet**

- 1. Please, open [https://www.myetherwallet.com](https://www.myetherwallet.com/)
- 2. Please, verify that the page is not scam **a** MYETHERWALLET LLC [US] | https://www.myetherwallet.com

If you have not got an Ethereum wallet yet, create it:

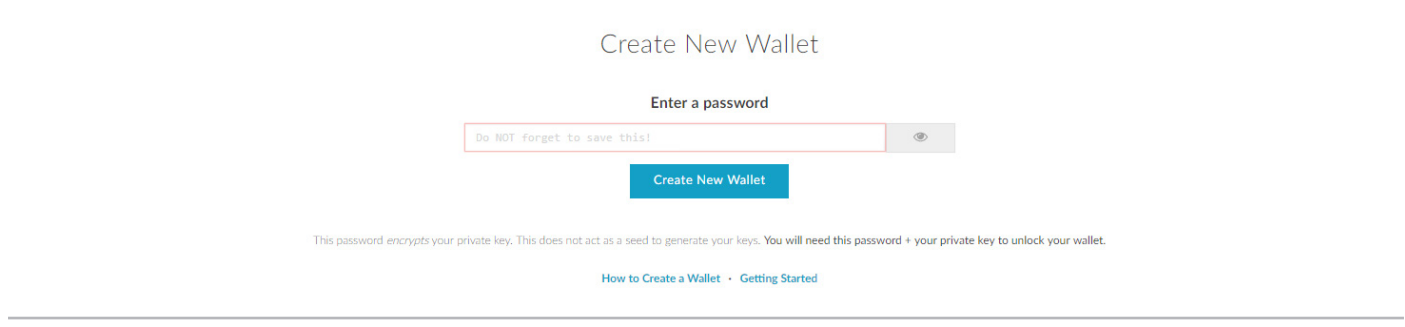

8. If you have got ETH wallet already, please, select "Send Ether and Tokens"

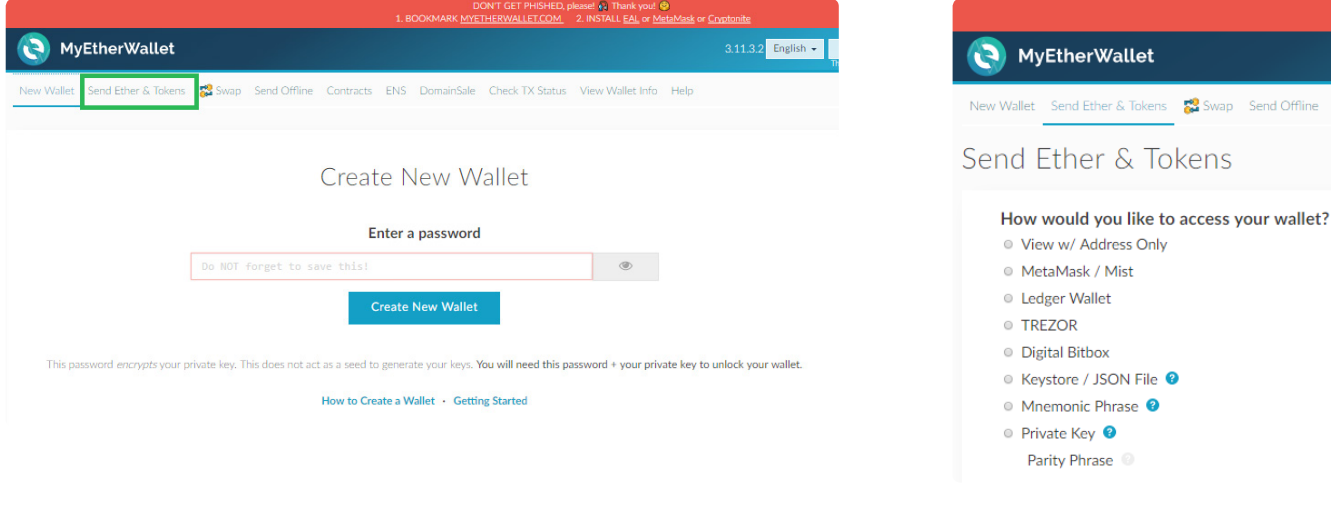

5. Then enter the data necessary for purchasing MBE tokens and generate the transaction, confirm it, please:

Address of smart-contract, Gas limit in ETH. Please, verify the smart-contract address by three source in chapter ["Information on the smart](#page-8-0)[contract"](#page-8-0) of the present document.

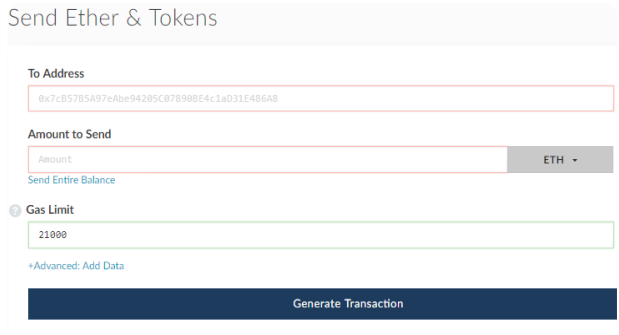

9. Please, select the way of

access to the wallet

6. You can read how to add MBE tokens to your wallet in chapter [5 of the present document.](#page-8-0)

Please, note that transactions with your MBE tokens are unavailable until the end of ICO period.

## <span id="page-5-0"></span>3. BUYING FOR OTHER CRYPTOCURRENCY

Information: purchasing of MBE tokens by alternative cryptocurrencies is available through your Personal Area only.

1. Please, open<https://mobeetel.co>

2. Please, press **CREAD TOKERS** or sign in your Personal Area by direct link <https://ico.mobeetel.co>

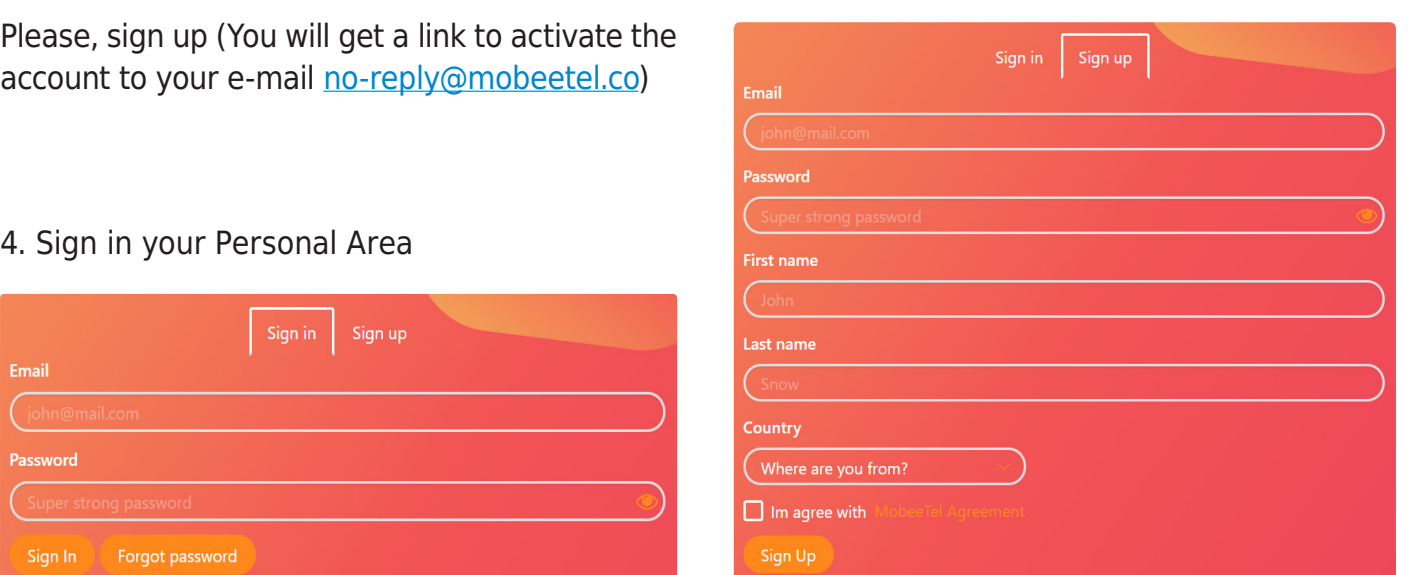

5. Check the Metamask status. For proper work it's should be installed and unlocked. See the status in the top part of your Personal Area.

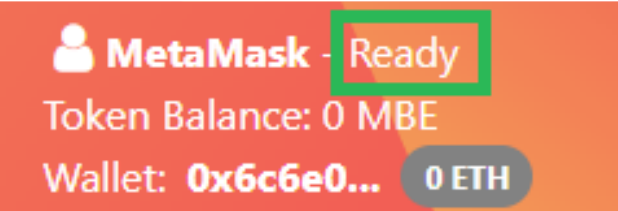

Possible Statuses:

**Not connected** – there is a Metamаsk connection problem or plugin uninstalled **Loading** – please, wait, synchronizing with Metamask is in progress **Locked** – please, press Metamask icon in the upper right corner of your browser and enter the access password to unlock **Ready** – ready to buy tokens

7.  Press "ALT"

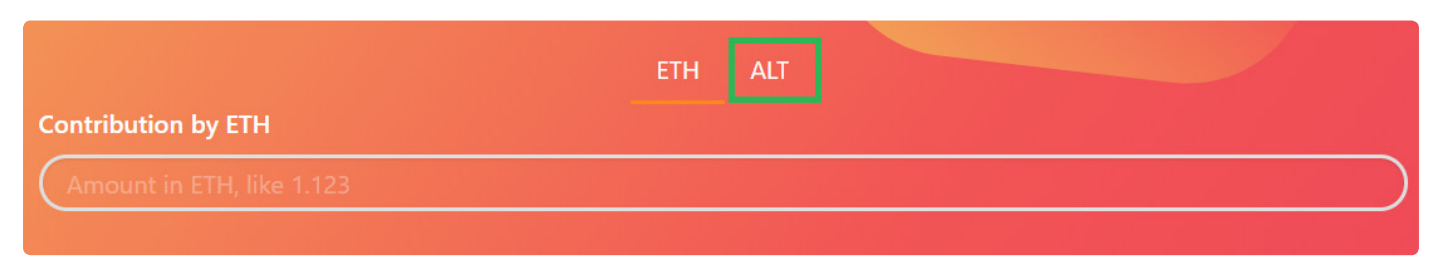

8. Please, choose your altcoins to convert into ETH (for example BTC or other available currencies), enter your wallet address where you will transfer altcoins from. In case of an unsuccessful transaction, you will get your money back to your wallet address.

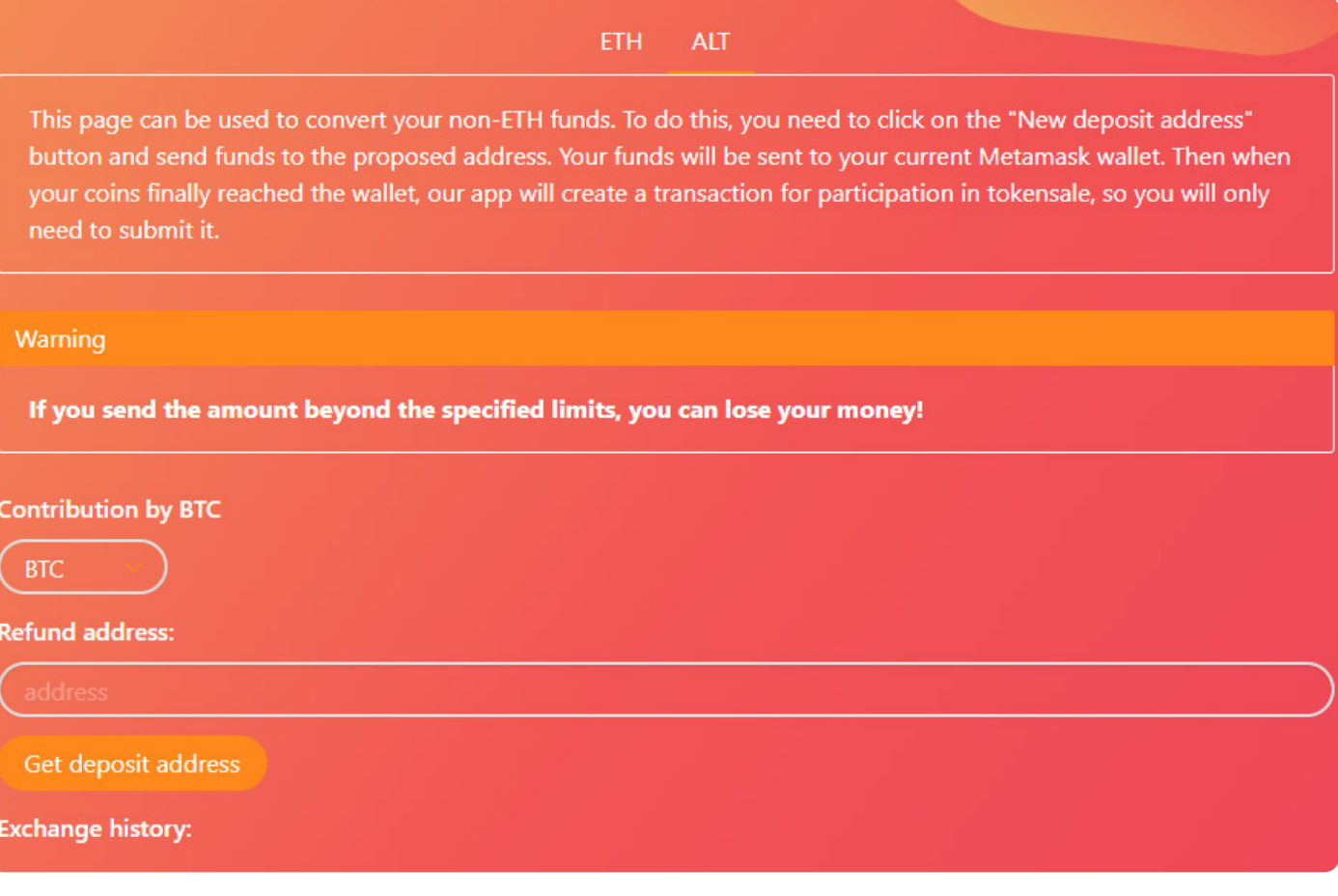

9.  Please, press the button "Get deposit address"

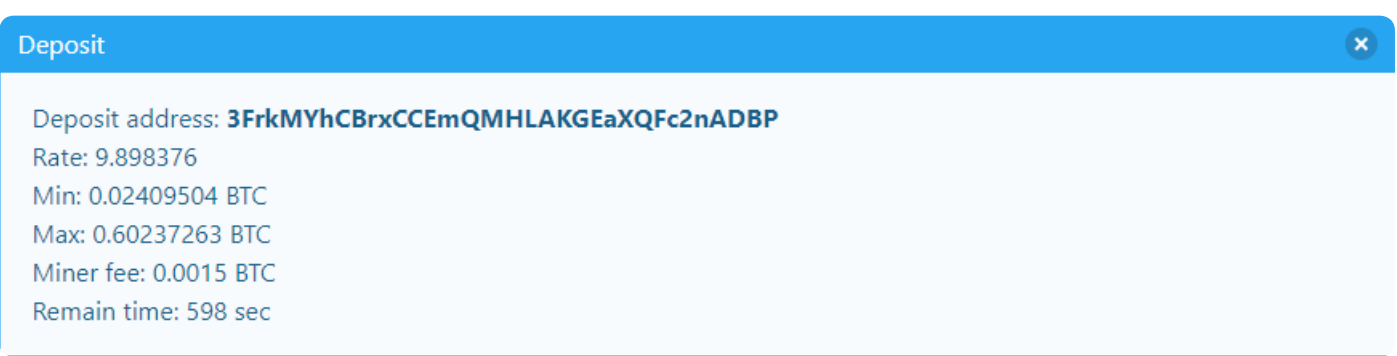

You will get the address, where you should transfer the money to be converted into ETH.

You will get information on the limits of the conversion sum, exchange rate, conversion fee and time remaining to the end of transaction.

If the transaction time is expired, please, press the button "Get deposit address" again. Please, pay attention: if the transferred sum exceeds the indicated limit, you will lose your money. <span id="page-7-0"></span>You will find our calculator below. It will help you to calculate results of the conversion into ETH and MBE tokens.

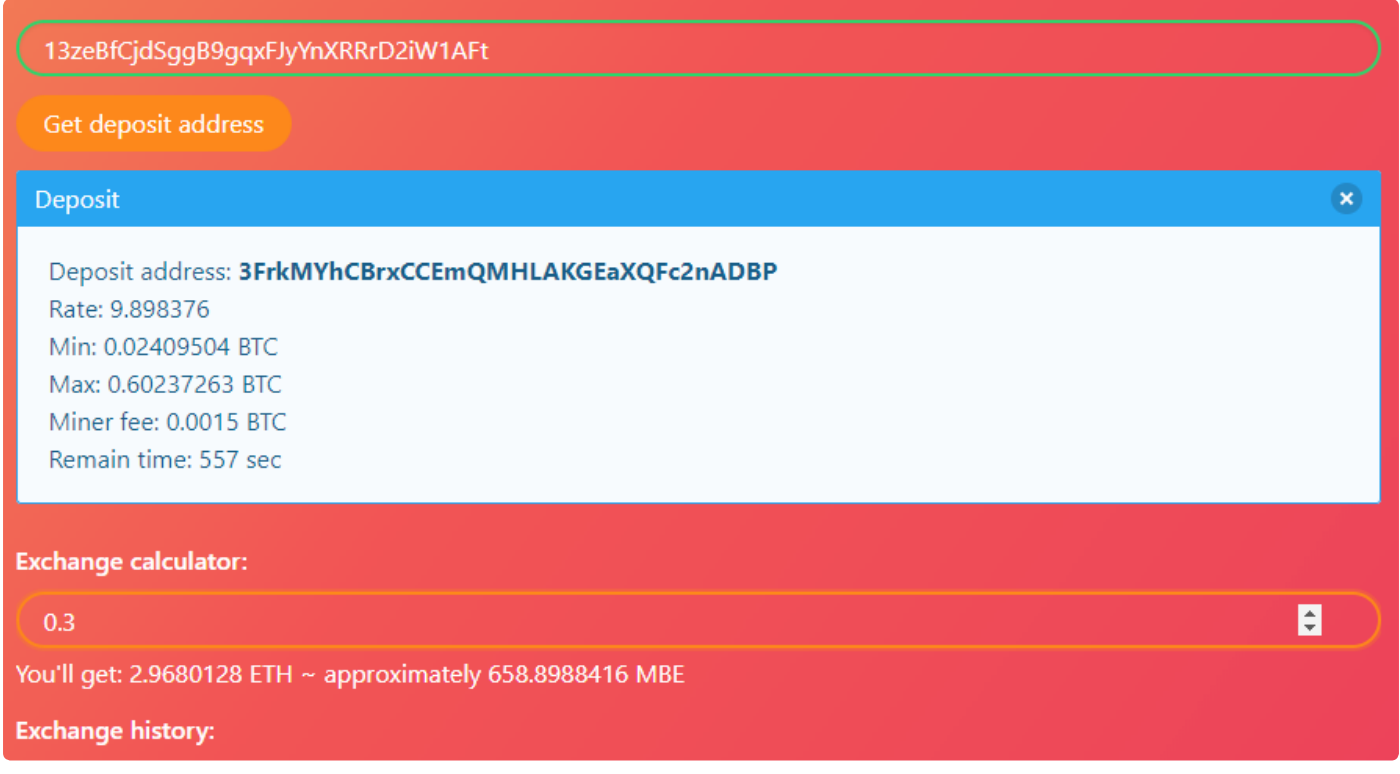

10. Once completed the transaction, you will get to your wallet address ETH and our application in your Personal Area will offer you to confirm the transaction in Metamask window by pressing "Submit"

11. Then you will get MBE tokens to your Metamask wallet. You can read how to add MBE tokens to your wallet in [chapter 5 of the present document](#page-8-0)

Please, note that transactions with your MBE tokens are unavailable until the end of ICO period

## 4. INFORMATION ON SMART-CONTRACT.

Information on smart-contract will be available a couple of days before stating PreICO.

Smart-contract address ……………………………………………………….

Before purchasing, please, check the address of the smart-contract in social sources, where it published.

Smart-contract published in: [Facebook](https://www.facebook.com/mobeetel.co
) **[Twitter](https://twitter.com/MoBeetel_co)** [YouTube](https://www.youtube.com/channel/UCCs4lCvDycYXIFisv4gih_w) [Bitcointalks.org](https://bitcointalk.org/index.php?topic=2895475) **[Github](https://github.com/Mobeetel/MBE)** 

# <span id="page-8-0"></span>5. HOW TO ADD MBE TOKENS TO YOUR WALLET

To add your MBE tokens to Metamask wallet choose "Tokens"

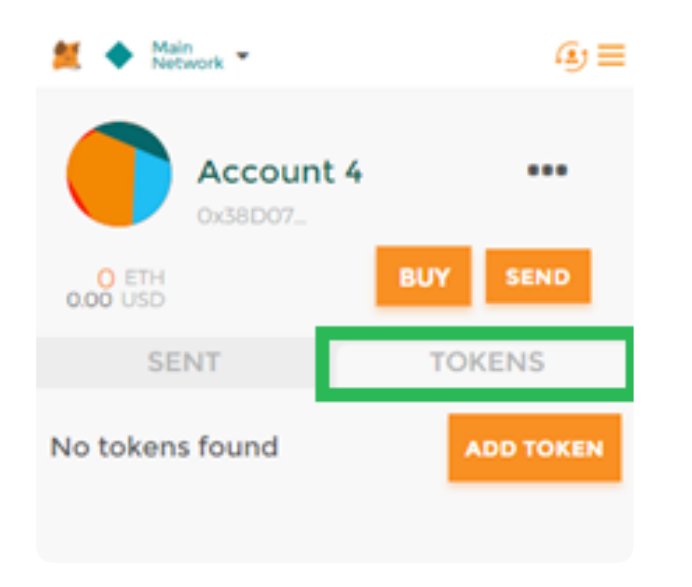

Then press button "Add token"

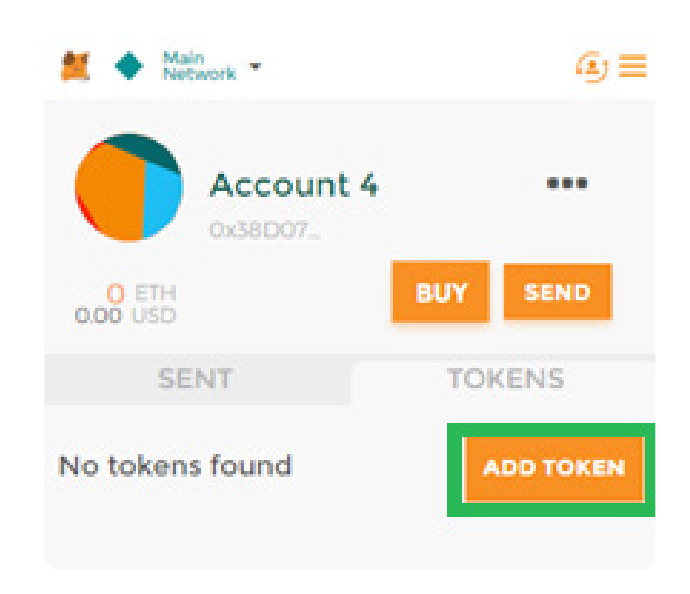

Write in the address of smart-contract, name of token MBE and number of digits following the point - 18.

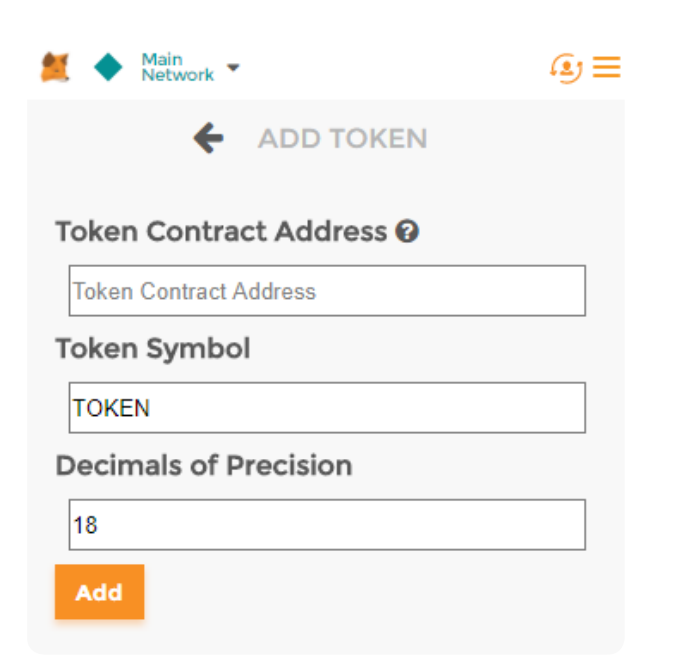

Then Metamask will show the balance of MBE tokens in the tab "Tokens".

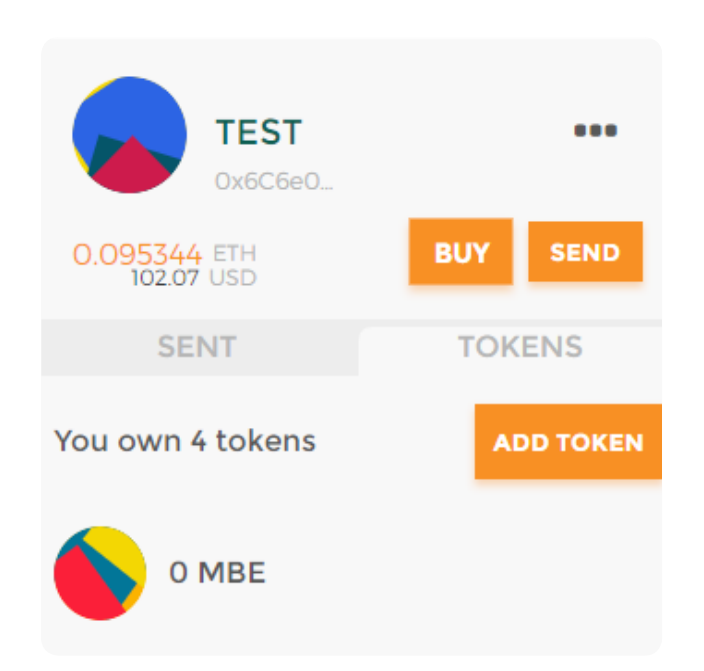

You will see your balance in your Personal Area on our site, as well as the history of transactions.

Added tokens to Metamask, you will see the balance of MBE tokens at the top of the page of your personal account.

MetaMask - Ready Token Balance: 0 MBE Wallet: 0x6c6e0... OETH

The procedure of adding tokens is similar for another ERC20 wallets. For example for MyEtherWallet:

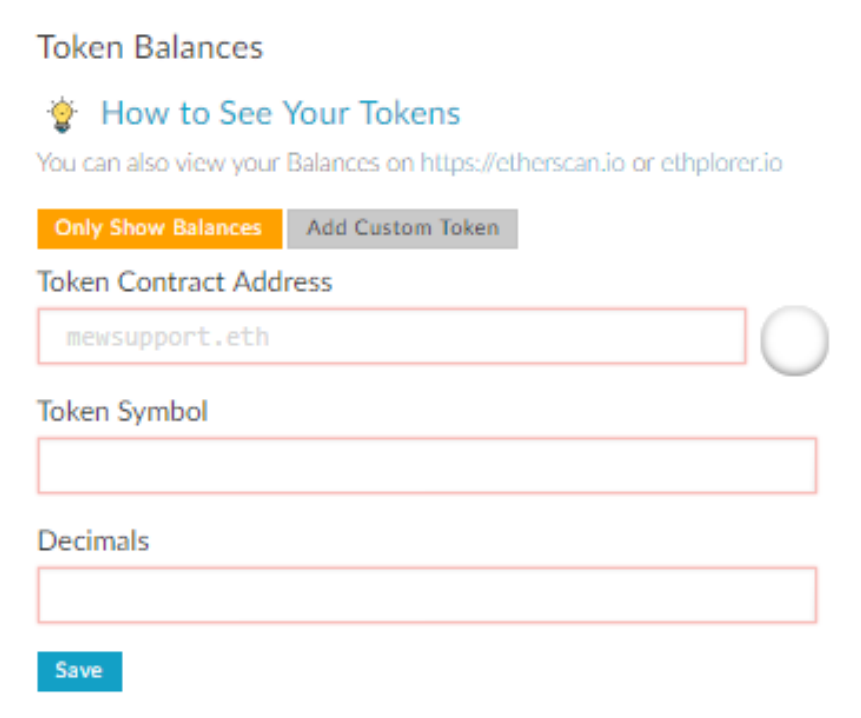